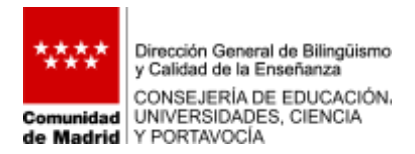

## **DIRECTRICES DE USO DE LOS SERVICIOS DE GOOGLE WORKSPACE FOR EDUCATION EN CENTROS PÚBLICOS DE LA COMUNIDAD DE MADRID**

La Consejería de Educación, Universidades, Ciencia y Portavocía (CONSEJERÍA en adelante), tras el convenio firmado con Google España, pone a disposición de los centros públicos de la Comunidad de Madrid, **como herramienta complementaría a la Plataforma Tecnológica EducaMadri**d, los servicios de Google Workspace for Education (GWS en adelante). El listado completo de los servicios que se ofrecen se detalla en el Anexo I.

Aquellos centros que deseen utilizar los servicios de GWE **deberán hacerlo bajo el convenio firmado entre la CONSEJERÍA y Google**. Para ello, tendrán que solicitar, a través de los medios que la Consejería defina en cada momento, el alta en el acceso a dichos servicios.

El **acceso a los servicios** de GWS se realiza con las **credenciales de EducaMadrid** (ver Anexo II), siendo el nombre y apellidos, correo electrónico, rol de la cuenta (Profesor, Alumno, cuenta de centro) y código de centro los únicos datos del usuario que se sincronicen con Google. Se recomienda **no incluir ninguna información adicional** en el perfil de usuario de GWS. Cualquier información que se incluya en estos perfiles de Google quedará almacenada en sus servidores.

Como en el resto de herramientas complementarias a EducaMadrid, la utilización de los servicios de GWS **se limitará a fines educativos y de docencia**. **No deberá utilizarse** para **albergar información personal** no relacionada directamente con la actividad educativa o formativa, ni para albergar documentación sobre el **historial académico**, valoraciones de pruebas, calificaciones de trabajos, etc.

Los centros educativos emplearán para las **tareas de gestión** propias del centro las **herramientas y recursos tecnológicos corporativos** que la Consejería de Educación, Universidades, Ciencia y Portavocía pone a su disposición (Raíces, Robles, EducaMadrid).

**Todos los usuarios** con acceso a los servicios de GWS **cumplirán** las siguientes condiciones generales:

 Los servicios y aplicaciones a las que tendrán acceso los usuarios, **se utilizarán únicamente con fines educativos**, no alojando en ellos ninguna información académica o de progreso del alumno en el sistema educativo.

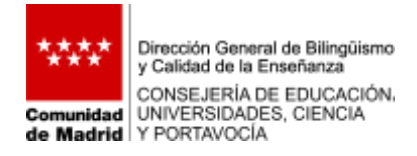

- La aplicación Drive, que permite el almacenamiento, se limitará a fines educativos y de docencia, **no estando autorizado su uso para otros fines como funciones administrativas o de gestión**. Tampoco deberá utilizarse para albergar información personal no relacionada directamente con la actividad educativa o formativa, **ni para albergar documentación con efectos sobre el historial académico** (valoraciones de pruebas, calificaciones de trabajos, etc..) o de **progreso del alumno** en el sistema educativo, como se ha indicado en el párrafo anterior.
- Los servicios de **correo electrónico de Google (Gmail) serán deshabilitados** para todas las cuentas de usuarios, sea cual sea el perfil. Será obligatorio utilizar el correo de EducaMadrid.
- Toda la **información** que pueda ser **visible** públicamente, en cualquiera de las Aplicaciones de la Plataforma, **no podrá contener datos de carácter personal**.

Mercedes Marín García DIRECTORA GENERAL DE BILINGUISMO Y CALIDAD DE LA ENSEÑANZA

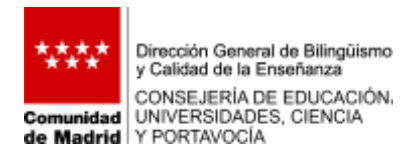

## **ANEXO I. SERVICIOS DE GOOGLE WORKSPACE FOR EDUCATION**

Los servicios principales de Google Workspace for Education disponibles para los centros públicos de la Comunidad de Madrid son:

- o Drive : 50 Gb para profesores, 10 Gb para alumnos. La creación de Unidades compartidas solo está permitido con la cuenta institucional del centro.
- o Classroom
- o Documentos(Docs)
- o Hoja de cálculo (Sheet)
- o Presentaciones (Slides)
- o Calendario (Calendar)
- o Chat (\*)
- o Meet
- o Formularios (Forms)
- o Sites (\*):los alumnos podrán interactuar con los Sites creados por usuarios con perfil Profesor
- o Contactos
- o Notas (Keep)
- o Jamboard
- o Tareas (Tasks)

Google Workspace for Education permite establecer unos servicios adicionales de uso. Los servicios adicionales que se han puesto a disposición de los centros públicos son:

- o Actividad en la Web y en Aplicaciones
- o Alertas de Google (\*)
- o AppSheet (\*)
- o Applied Digital Skills
- o Búsqueda personalizada de Google
- o Chrome web store
- o Tienda virtual de Chrome

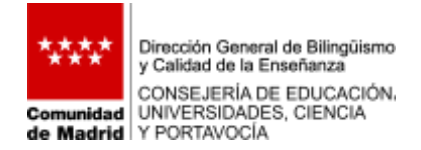

- o CS First
- o Currents (\*)
- o Google Arts & Culture
- o Bookmarks
- o Google Data Studio
- o Google Earth
- o Google fotos<sup>(\*)</sup>
- o Google libros
- o Google Maps (\*)
- o Google My Maps (\*)
- o Google Play (\*)
- o Google Play Administrado
- o Google Public Data
- o Grupos de Google (\*)
- o Google Académico
- o Socratic
- o YouTube(\*)

(\*) No disponible para alumnos

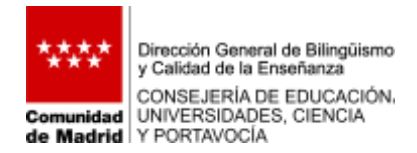

## **ANEXO II. INSTRUCCIONES DE ACCESO A GOOGLE WORKSPACE FOR EDUCATION (GWS)**

- 1. Para iniciar sesión en los servicios de GWS, en internet buscamos cualquier servicio de Google, p.j, **Google Drive,** y pulsamos sobre **Iniciar sesión** (se puede hacer con cualquiera de los servicios de Google).
- 2. Introducimos nuestro **correo** de **EducaMadrid** (incluido @educa.madrid.org).

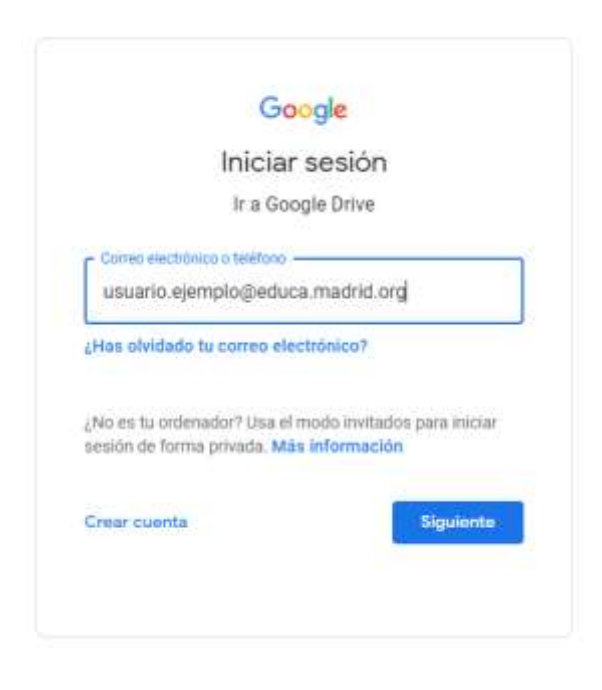

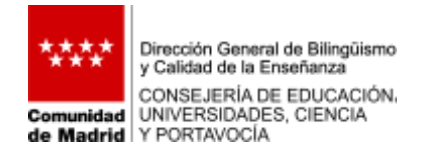

3. Al pulsar *Siguiente*, nos lleva a otra pantalla de acceso. En este paso, estamos introduciendo nuestras credenciales de EducaMadrid en sus servidores. Solo podremos acceder a los servicios de Google si nuestro centro ha solicitado el alta en estos servicios para nuestro centro.

Acceso a los servicios de Google Workspace for Education desde EducaMadrid.

Servicios ofrecidos por la empresa Google LLC, sometidos al convenio firmado con la Comunidad de Madrid y ajenos a la Plataforma EducaMadrid.

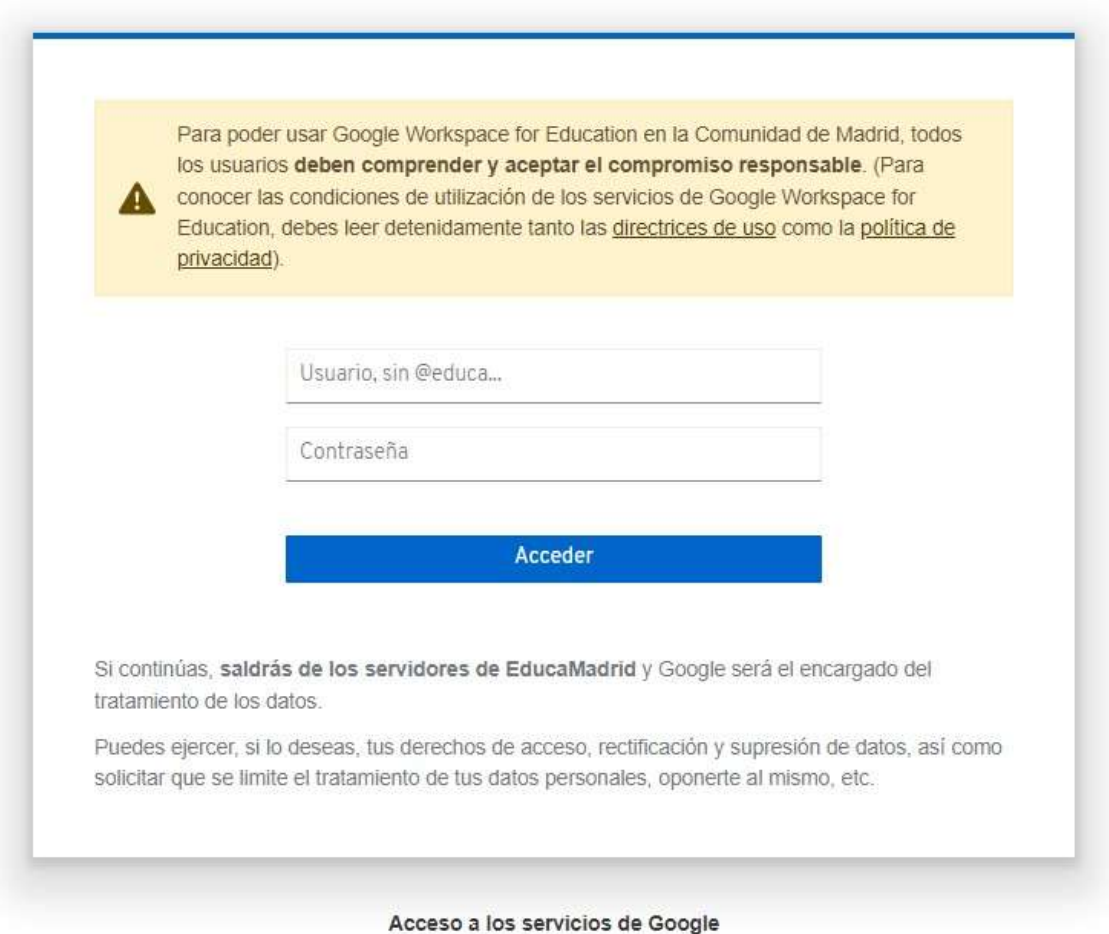

EducaMadrid Plataforma Tecnológica

4. Introducimos nuestro **usuario** (**sin @educa.madrid.org**) y la contraseña de EducaMadrid y damos **Acceder.** Cuando le damos **Acceder** abandonamos los servidores de EducaMadrid y entramos en los de Google, que nos permiten el acceso a los servicios de Google Workspace for Education.

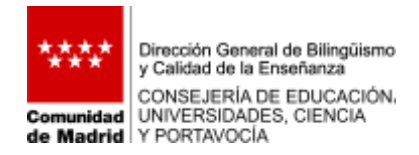

5. Ya estamos dentro del servicio en el que hemos iniciado sesión. Para acceder a otros servicios (**esquina derecha arriba)** pinchamos en la zona de **puntitos** y se despliegan el resto de herramientas disponibles.

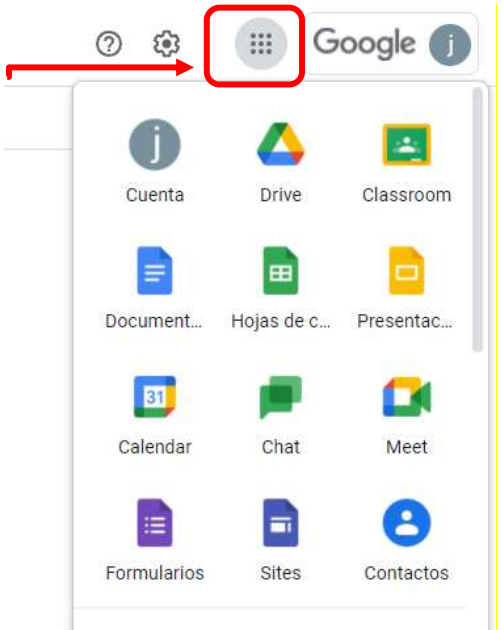

6. No olvidar **salir de la cuenta** al finalizar. Pulsamos sobre el **icono** de nuestro perfil (*esquina superior derecha*).

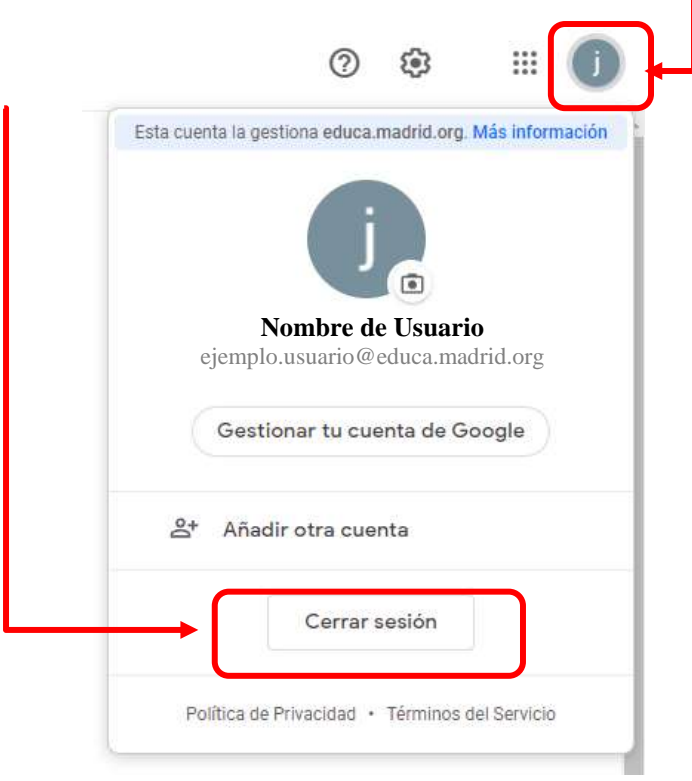